## **Aparência | Configurações no Linx POS Manager**

## **CONCEITO**

Esta tela permite efetuar configurações de aparência, necessárias para a realização das atividades na loja, permitindo a integração correta dos dados.

## IMPORTANTE

Ressaltamos que essas informações podem ser configuradas nessa opção ou na Retaguarda, por meio do Módulo Lojas, [tela 300068](https://share.linx.com.br/x/8iNiCg), de acordo com a opção da empresa usuária Linx. Na sincronização entre Loja e Retaguarda pelo Datasync, os dados serão unificados.

## PASSO A PASSO

Para efetuar configurações de aparência:

- Acesse o **Linx POS Manager**, na sequência, clique em **Configurações > Aparência**;
- Será apresentada a tela de configuração;
- Altere as marcações conforme desejar;
- Ao clicar no botão **Sair**, o sistema apresentará uma tela informando os parâmetros alterados;
- Se clicar no botão **Voltar**, as alterações **não** serão salvas;
- Caso tenha certeza das alterações, clique em **OK**.

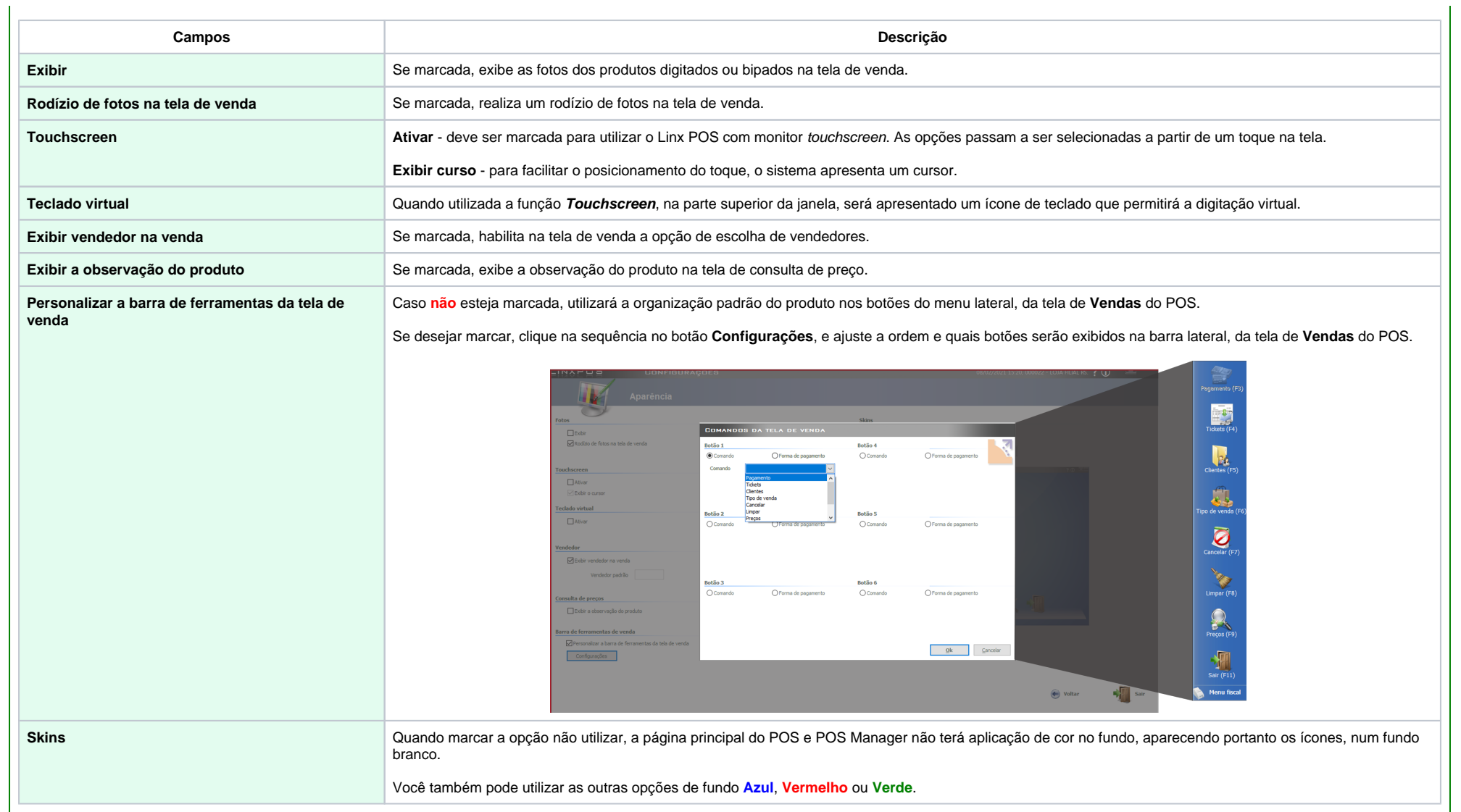

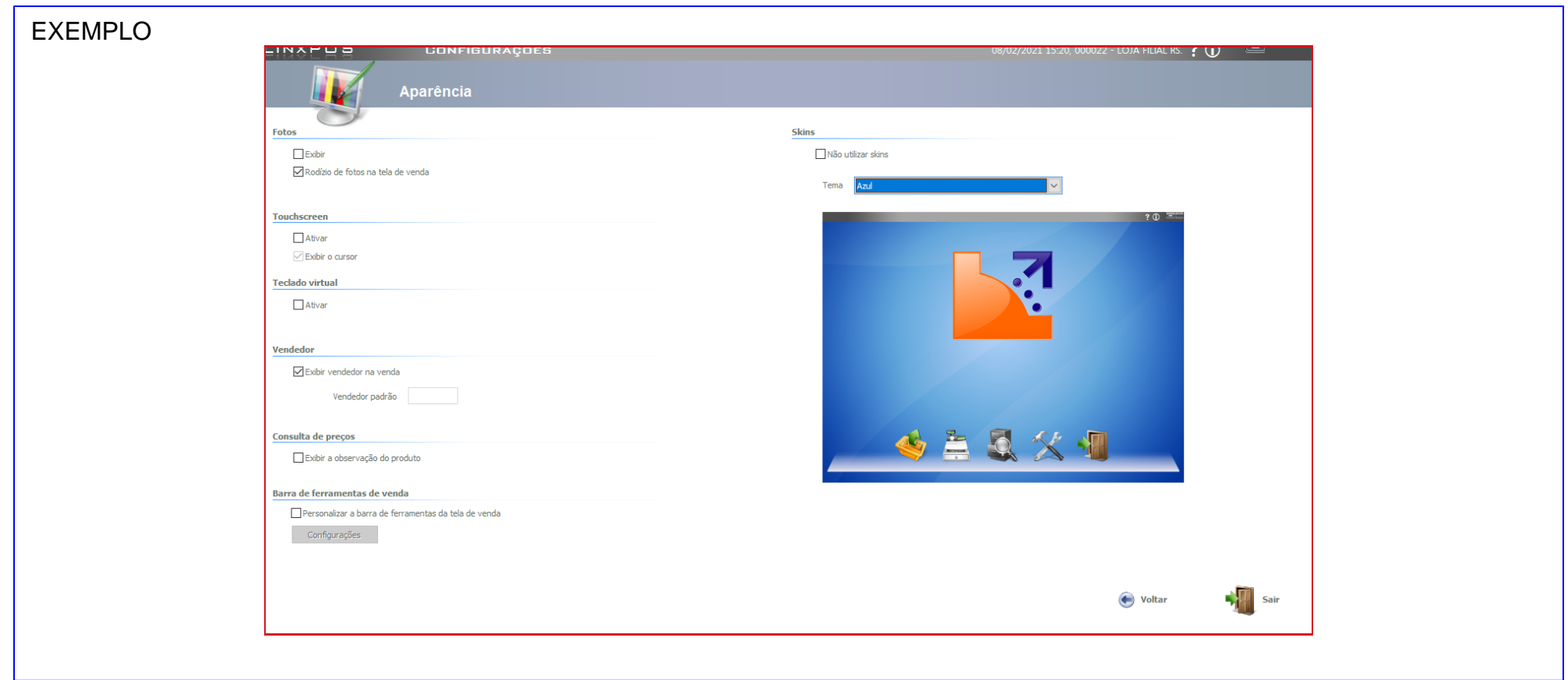